## **FAQ USB Transfer**

# SANICE SUIPPORT

USB Transfer

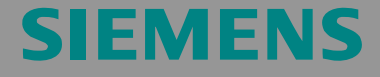

FAQ

## <span id="page-1-0"></span>**Table of Contents**

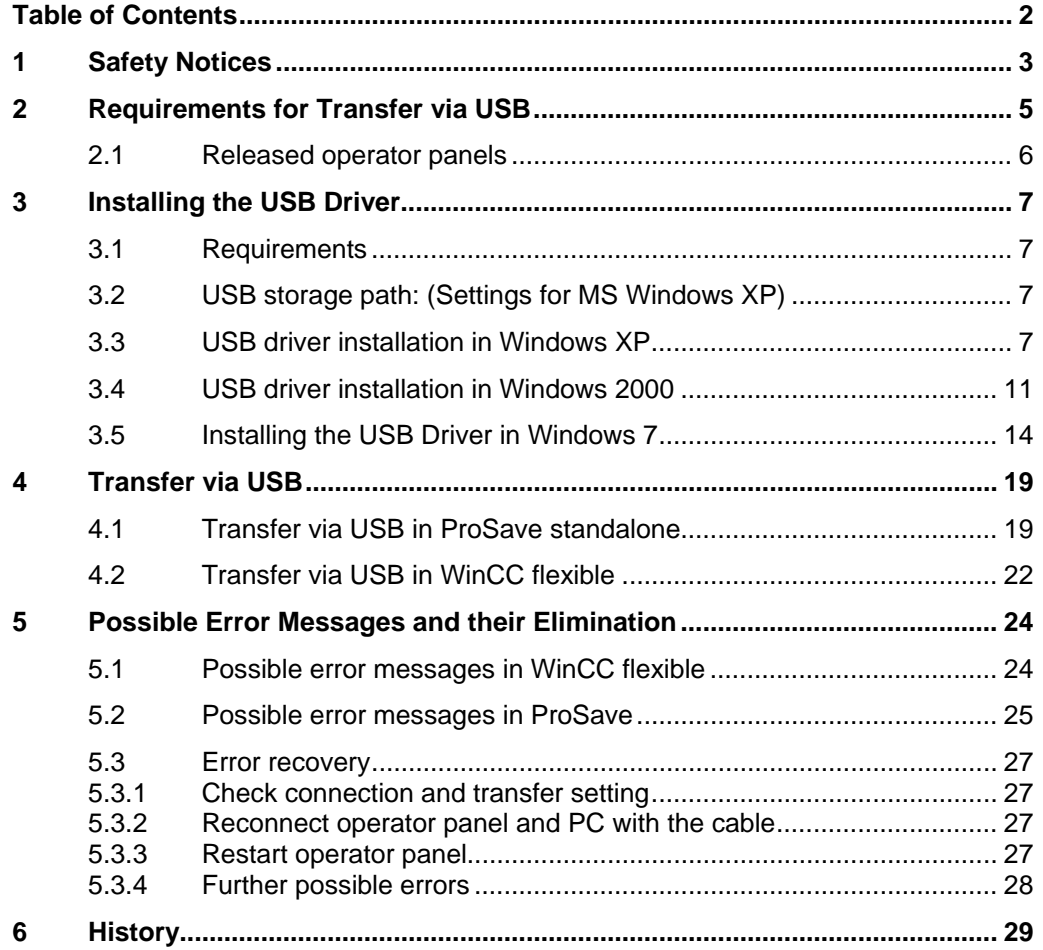

This entry is from the Internet offer of Siemens AG, Automation and Drives, Service & Support. The link below takes you directly to the download page of this document.

<http://support.automation.siemens.com/WW/view/en/19142034>

## <span id="page-2-0"></span>**1 Safety Notices**

This manual contains notices you have to observe in order to ensure your personal safety, as well as to prevent damage to property. The notices referring to your personal safety are highlighted by a safety alert symbol; notices only referring to property damage have no safety alert symbol. These notices shown below are graded according to the degree of danger.

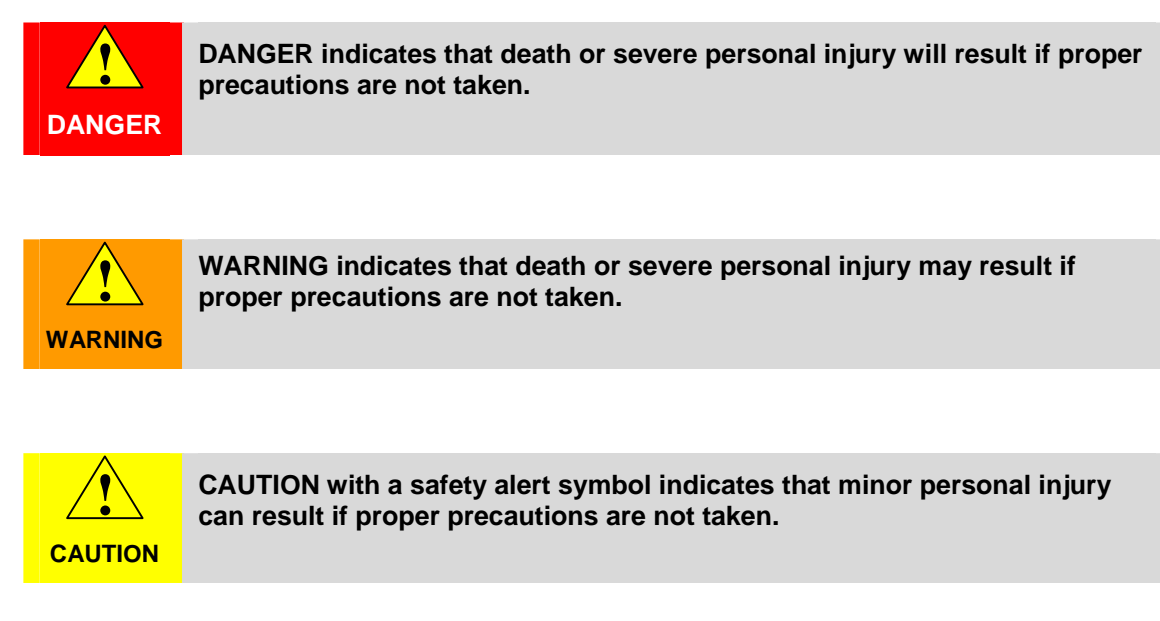

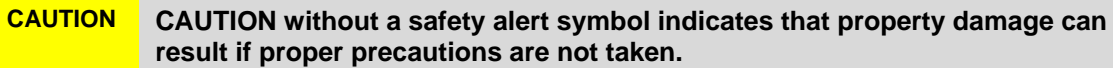

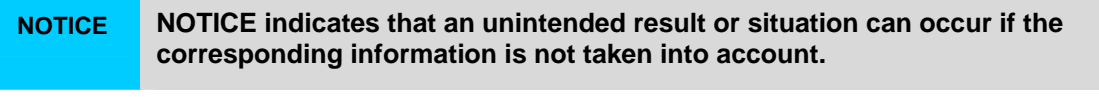

**Note** Indicates a possible advantage. Has the character of a tip.

If more than one degree of danger is present, the warning notice representing the highest degree of danger will be used. A notice warning of injury to persons with a safety alert symbol may also include a warning relating to property damage.

#### **Qualified personnel:**

The device/system may only be set up and used in conjunction with this documentation. Commissioning and operation of a device/system must only be performed by qualified personnel. Within the context of the safety notes in this documentation qualified persons are defined as persons who are authorized to commission, ground and label devices, systems and circuits in accordance with established safety practices and standards.

#### **Prescribed usage:**

Note the following:

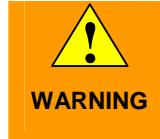

**The device may only be used for the applications described in the catalog and the technical description and only in connection with the devices or components from other manufacturers which have been approved or recommended by Siemens. Correct, reliable operation of the product requires proper transport, storage, positioning and assembly as well as careful operation and maintenance.** 

#### **Trademarks**

All names identified by ® are registered trademarks of the Siemens AG. The remaining trademarks in this publication may be trademarks whose use by third parties for their own purposes could violate the rights of the owner.

#### **Disclaimer of liability**

We have reviewed the contents of this publication to ensure consistency with the hardware and software described. Since variance cannot be precluded entirely, we cannot guarantee full consistency. However, the information in this publication is reviewed regularly and any necessary corrections are included in subsequent editions.

## <span id="page-4-0"></span>**2 Requirements for Transfer via USB**

To successfully perform a transfer via USB, use one of the following tested USB cables:

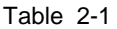

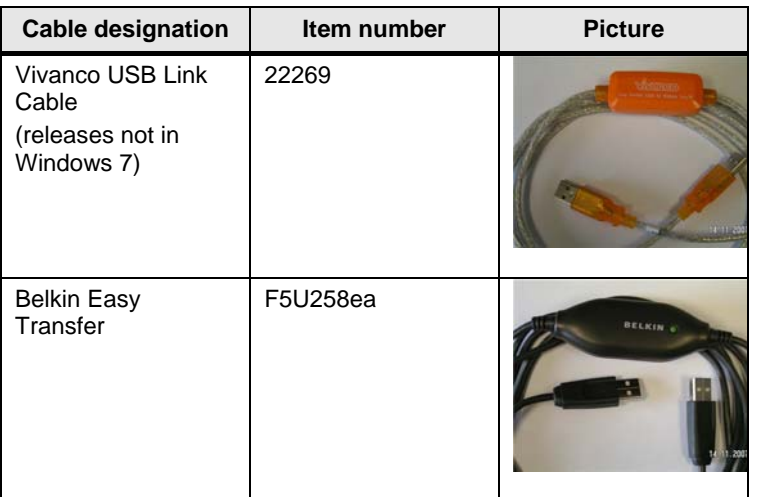

#### <span id="page-5-0"></span>**2.1 Released operator panels**

The following operator panels have been released for transfer via USB:

- C7-636 TP TOUCH
- C7-636 OP KEY
- OP 77B
- Mobile Panel 277
- Mobile Panels Wireless
- TP 177B
- OP 177B
- TP 270
- OP 270
- TP 277
- OP 277
- MP 177
- MP 270B
- MP 277
- MP 370
- MP 377

## <span id="page-6-0"></span>**3 Installing the USB Driver**

To transfer data from a PC with ProSave / ProTool or WinCC flexible installation to an operator panel using a USB host-to-host cable, you have to install an appropriate USB driver on the PC.

**Note** Use **exclusively** the USB driver provided on the ProTool CD or WinCC flexible CD/DVD since it is otherwise not possible to establish a connection to the device.

The USB BULK driver has to be installed separately for each PC USB interface.

#### <span id="page-6-1"></span>**3.1 Requirements**

- ProTool CD or WinCC flexible CD or WinCC flexible DVD is available.
- The cable to be used is a USB host-to-host cable.
- The operator panel has a USB interface.

#### <span id="page-6-2"></span>**3.2 USB storage path:** (Settings for MS Windows XP)

**ProTool V6.0 SP2 or SP3, CD:** CD Drive\Driver\USB\WinXP\

**WinCC flexible 2004 and higher, CD 2/2:**  CD Drive\Support\DeviceDriver\USB\WinXP\

**WinCC flexible 2007 and higher, DVD:** DVD Drive\CD\_3\Support\DeviceDriver\USB\WinXP\

#### <span id="page-6-3"></span>**3.3 USB driver installation in Windows XP**

- 1. Insert the ProTool CD or the WinCC flexible CD 2/2 in the CD drive or, for WinCC flexible 2007 and higher, insert the DVD in the DVD drive.
- 2. Connect the USB host-to-host cable to the USB port of the PC. Do **not** connect the operator panel on the other end until the driver is completely installed on the PC.
- 3. In Windows XP, the USB cable is automatically detected by the automatic hardware detection.

**Note** Depending on the WinCC flexible version you are using, the USB drivers are provided on the second CD or DVD/CD\_3.

#### ID Number: 19142034

The "Found New Hardware Wizard" is started automatically. In the wizard, do **not** select "Install the software automatically"! Select the "Install from a list or specific location" option. Click "Next" to confirm the selection and to continue with the installation.

#### Figure 3-1

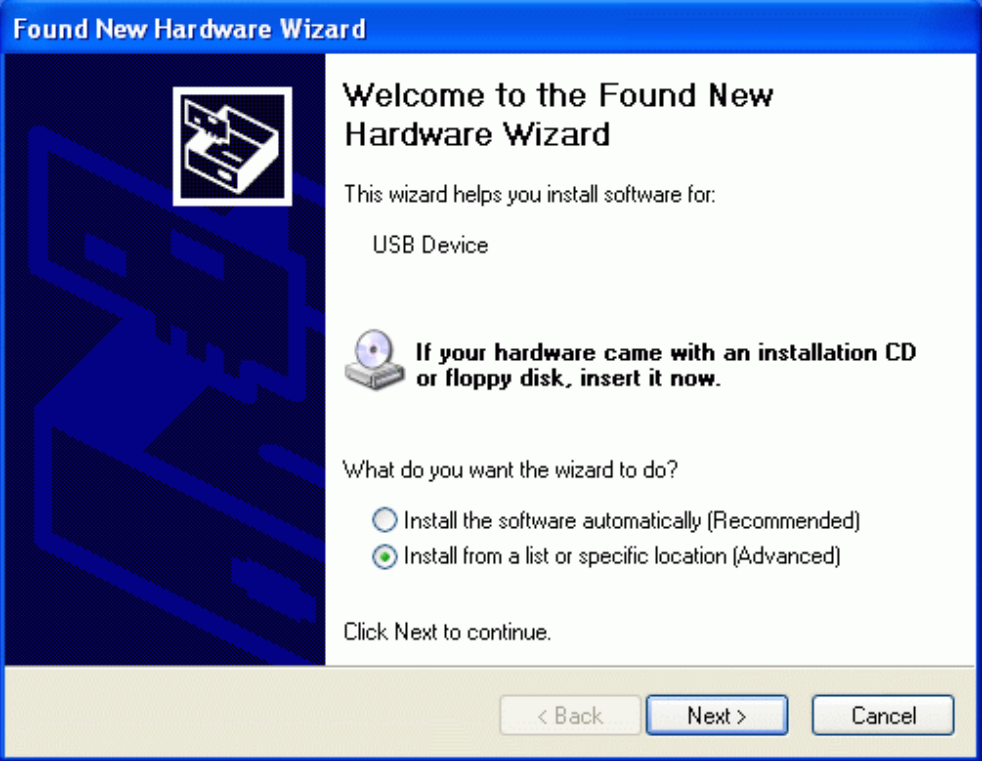

4. Check the "Search removable media" checkbox. Click "Next" to confirm the selection and to continue with the installation.

#### Figure 3-2

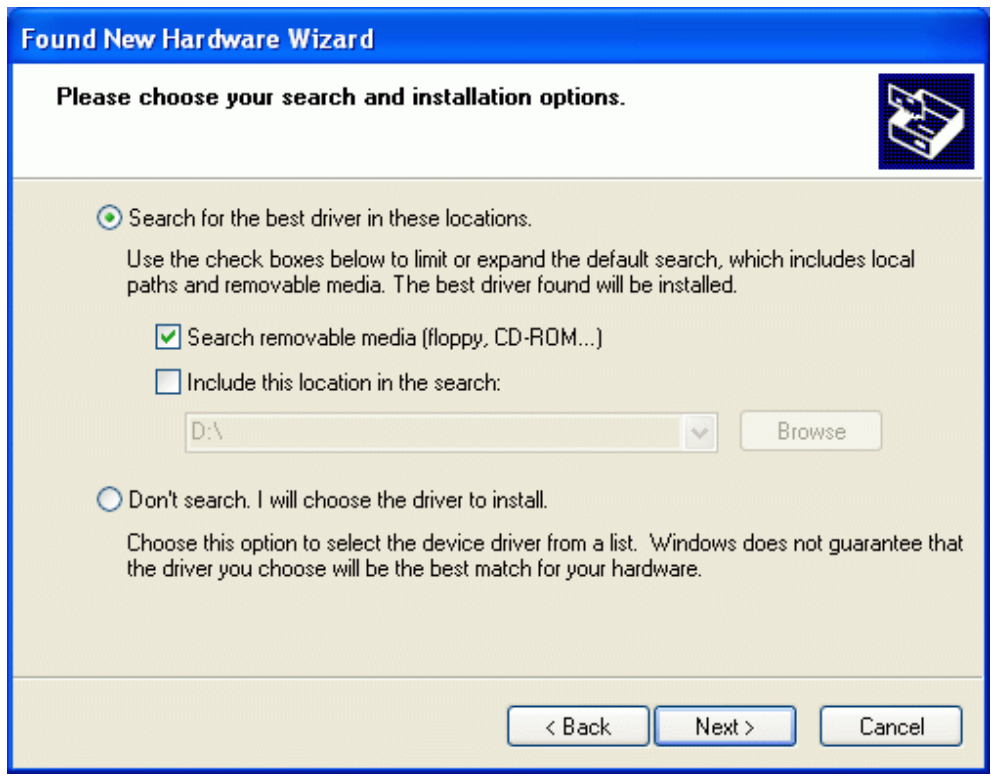

The CD / DVD is searched for the appropriate driver for the USB host-to-host cable.

ID Number: 19142034

5. The available driver is displayed and the "Wizard" automatically marks the suitable driver. Example:

"D:\Support\DeviceDriver\USB\WinXP\BULK255.inf" for Windows XP. Check the selected driver and click "Next".

#### Figure 3-3

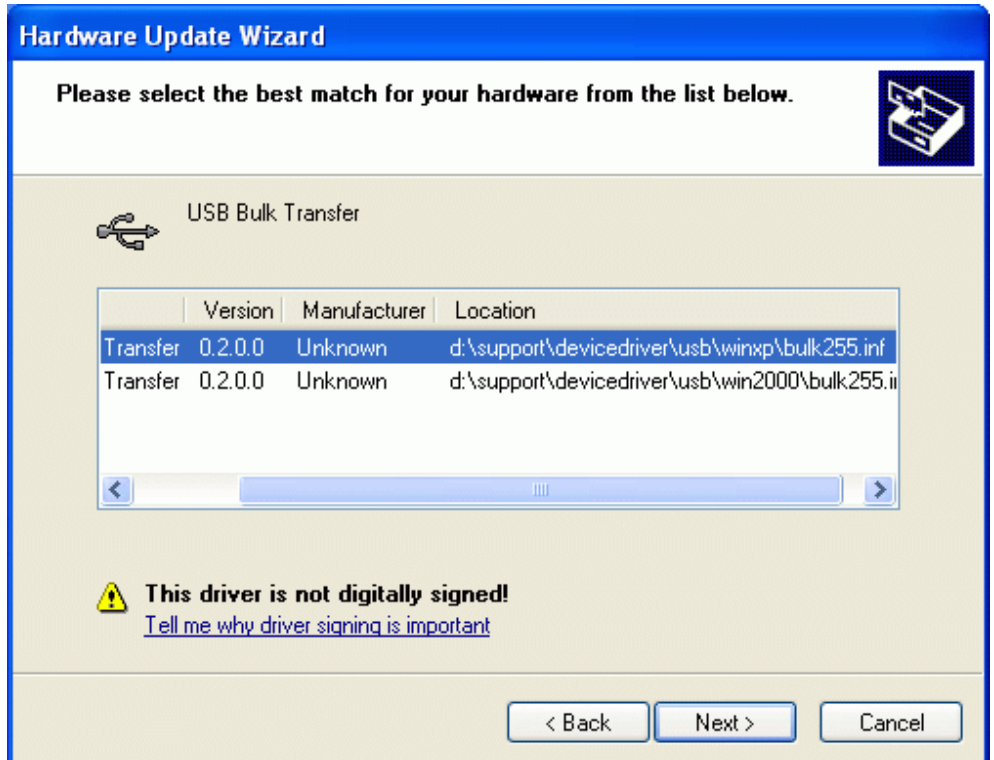

- 6. The "Hardware Installation" dialog box informs you that the found software has not passed the Windows Logo testing. In the "Hardware Installation" dialog box, click "Continue Anyway". The driver is installed.
- **Note** The failed Logo test does not affect the USB driver function.
	- 7. Click "Finish". The installation is finished.

The required driver for the USB host-to-host cable has been installed.

#### <span id="page-10-0"></span>**3.4 USB driver installation in Windows 2000**

- 8. Insert the ProTool CD or the WinCC flexible CD 2/2 in the CD drive or, for WinCC flexible 2007 and higher, insert the DVD in the DVD drive.
- 9. Connect the USB host-to-host cable to the USB port of the PC. Do **not** connect the operator panel on the other end until the driver is completely installed on the PC.
- 10. In Windows XP, the USB cable is automatically detected by the automatic hardware detection.

The "Found New Hardware Wizard" is started automatically. Select the "Search for a suitable driver for my device" option. Click "Next" to confirm the selection and to continue with the installation.

#### Figure 3-4

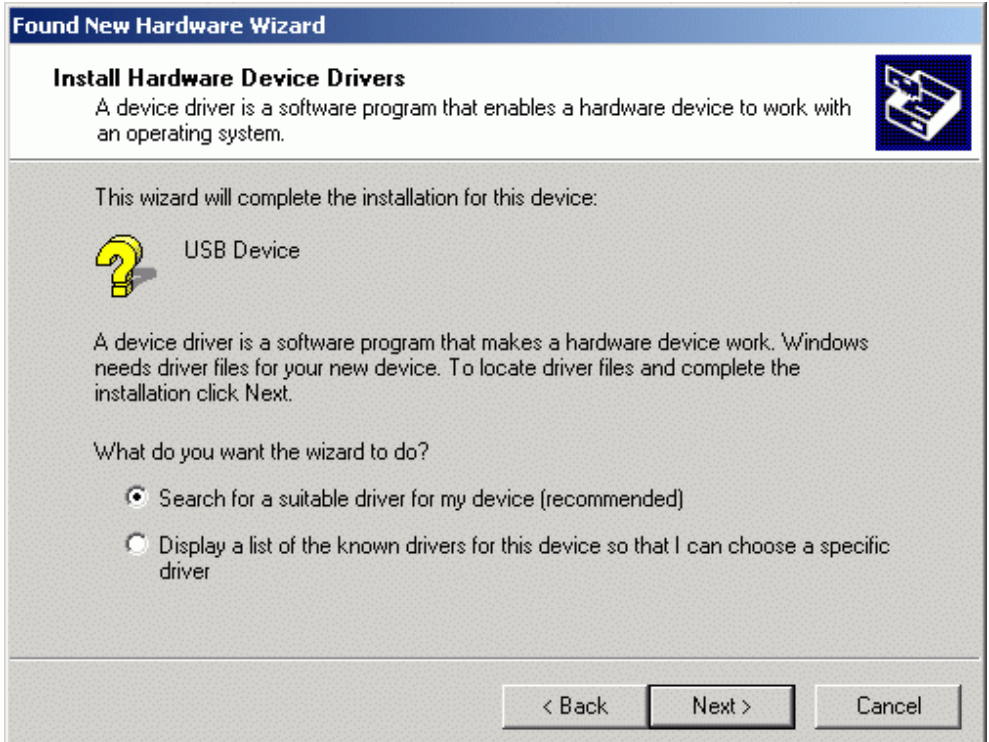

11. Check the "CD-ROM drives" checkbox. Click "Next" to confirm the selection and to continue with the installation.

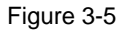

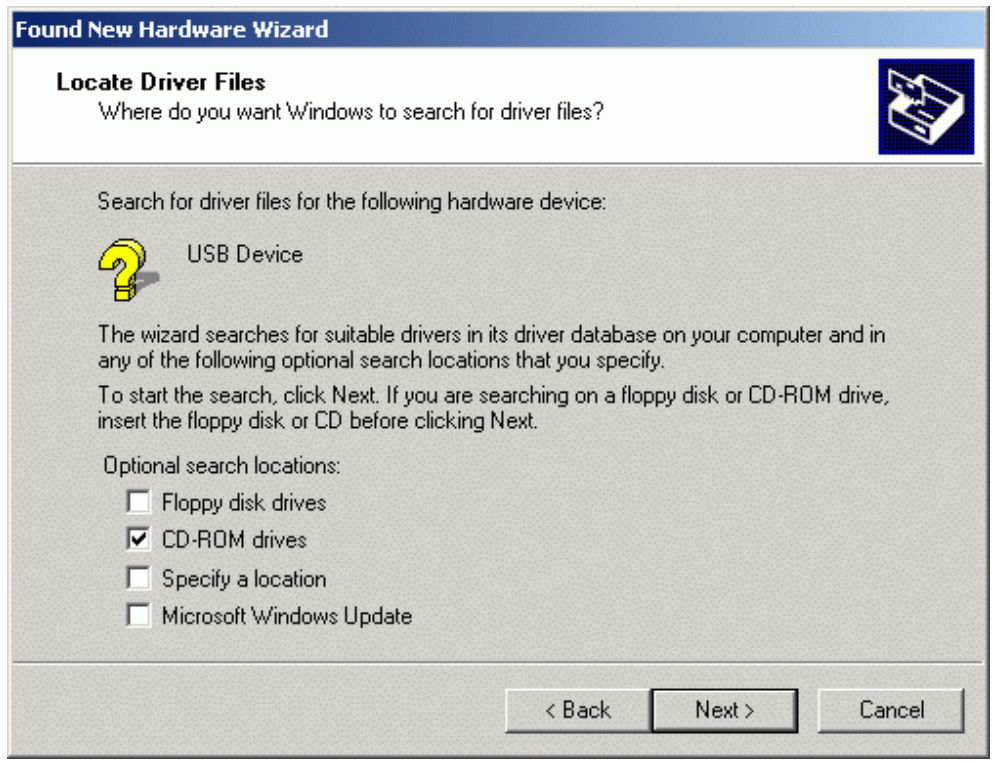

The CD / DVD is searched for the appropriate driver for the USB host-to-host cable.

ID Number: 19142034

USB Transfer

12. The available driver is displayed and the "Wizard" automatically marks the suitable driver. Example:

"D:\Support\DeviceDriver\USB\WinXP\BULK255.inf" for Windows XP. Check the selected driver and click "Next".

#### Figure 3-6

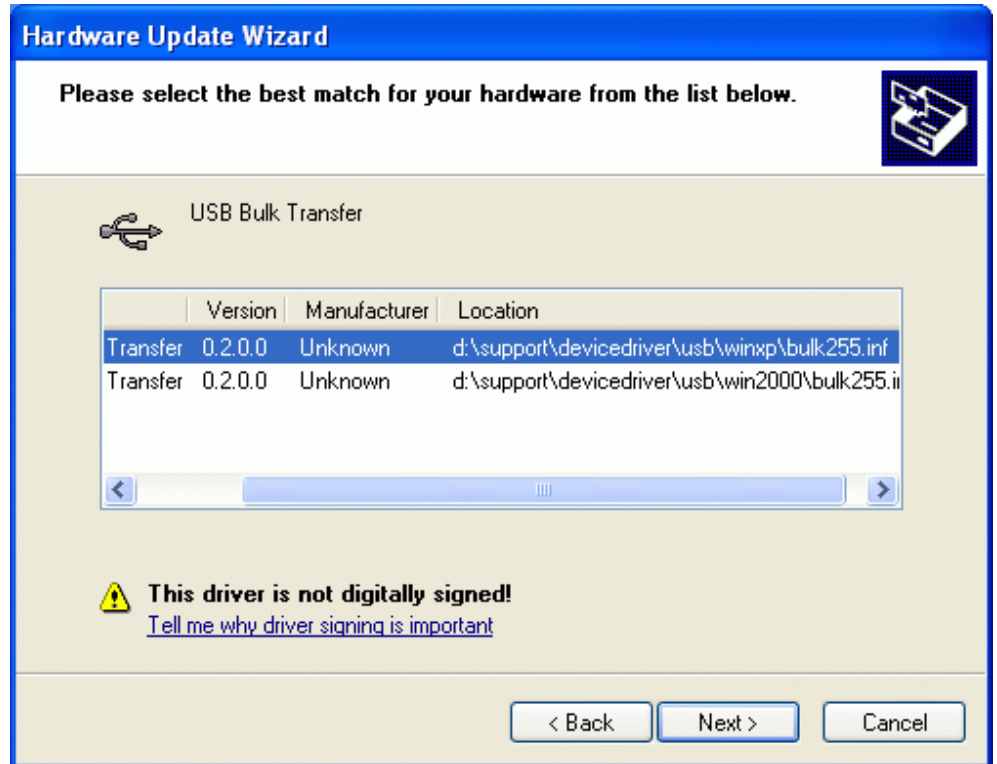

13. In the next window, the suitable driver is displayed. Click "Next" to continue the driver installation.

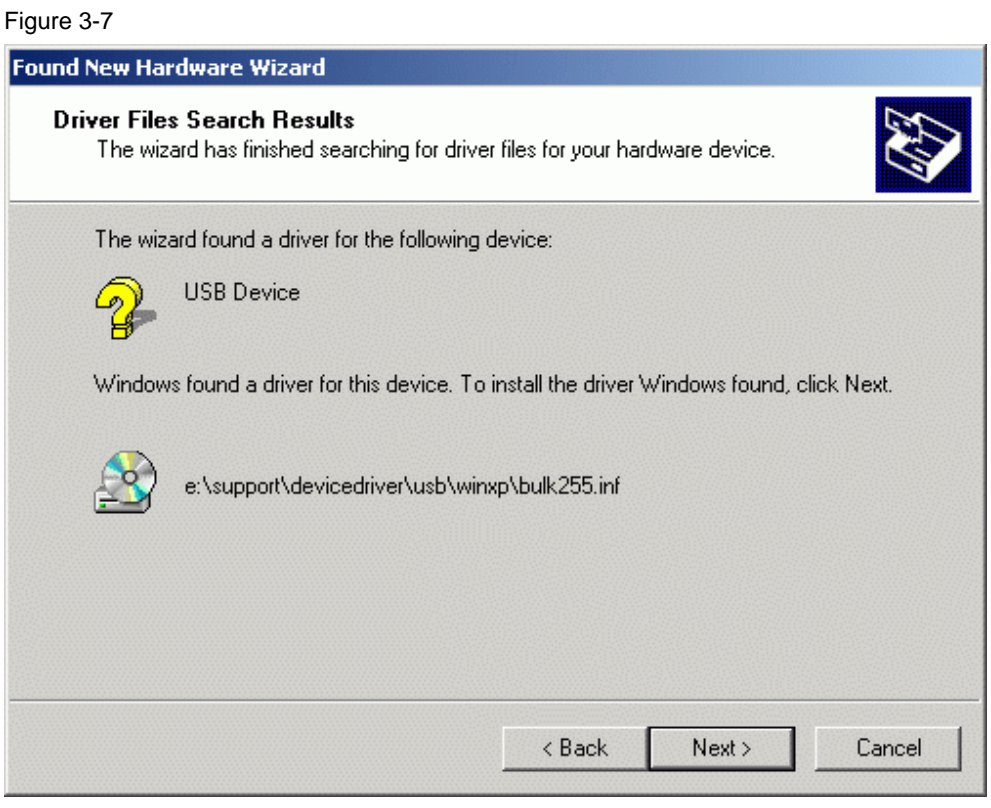

14. Click "Finish". The installation is finished.

The required driver for the USB host-to-host cable has been installed.

#### <span id="page-13-0"></span>**3.5 Installing the USB Driver in Windows 7**

- 1. Insert the WinCC flexible product DVD in the DVD drive of your PC.
- 2. Connect the USB host-to-host cable to the PC's USB port. Do **not** connect the operator panel to the other end until the driver has been completely installed on the PC. The USB cable is recognized but the wizard for driver installation does not find the driver.

#### Figure 3-8

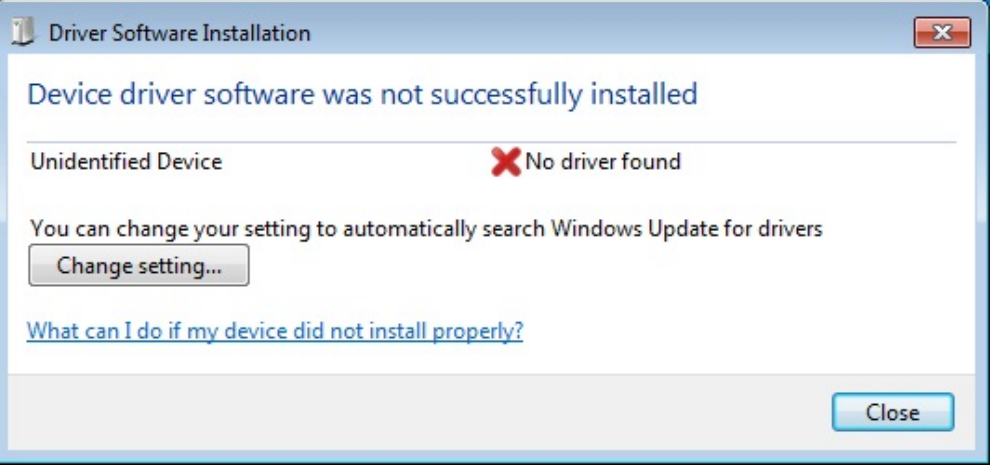

- 3. Start the Device Manager in the Control Panel.
- 4. Go to "Other Devices" and click "USB Host-to-Host Cable". In the pop-up menu of "USB Host-to-Host Cable" click "Update Driver Software...".

5. When queried "How do you want to search for driver software?", select "Browse my computer for driver software".

Figure 3-9

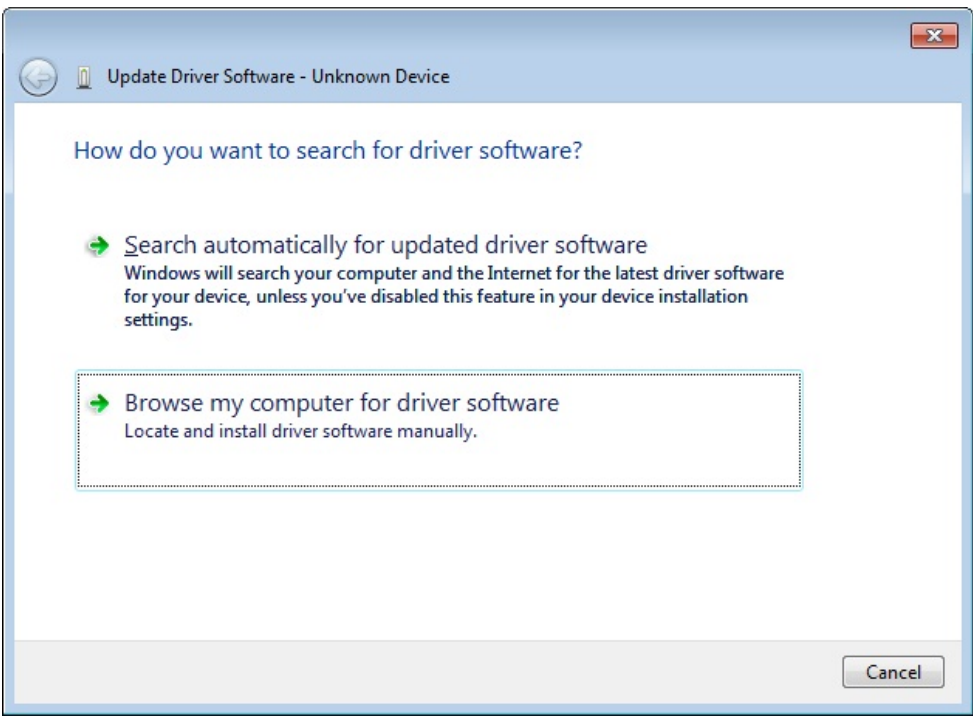

6. In the "Update Driver Software Dialog" click the "Browse..." button.

ID Number: 19142034

7. Define the WinCC flexible product DVD as source for the driver installation. Enable the option "Include subfolders" and click "Next". The WinCC flexible product DVD is searched for the driver for the USB host-tohost cable.

Figure 3-10

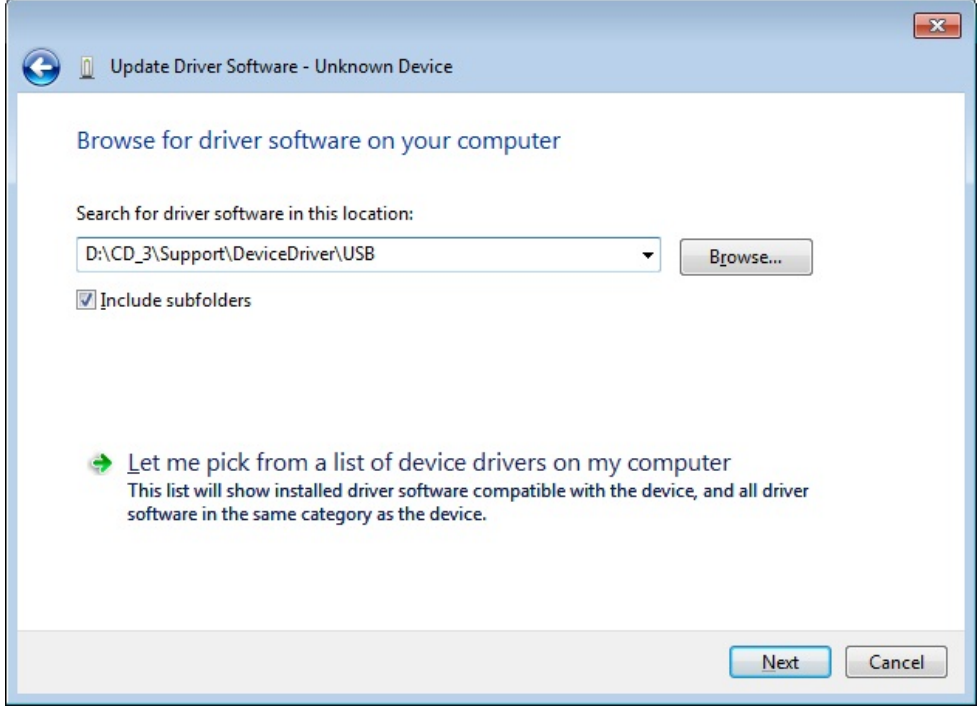

- 8. The drivers available on the WinCC flexible product DVD are shown. The wizard automatically marks the correct driver "CD\_3\Support\DeviceDriver\USB\Windows7\BULKUSB.sys" for Windows 7. Check the selection and click "Next".
- 9. Now, to continue with the installation, in the "Hardware Installation" dialog you must click "Continue Installation". The driver is installed.

ID Number: 19142034

10. Click "Finish". Installation is completed.

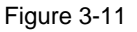

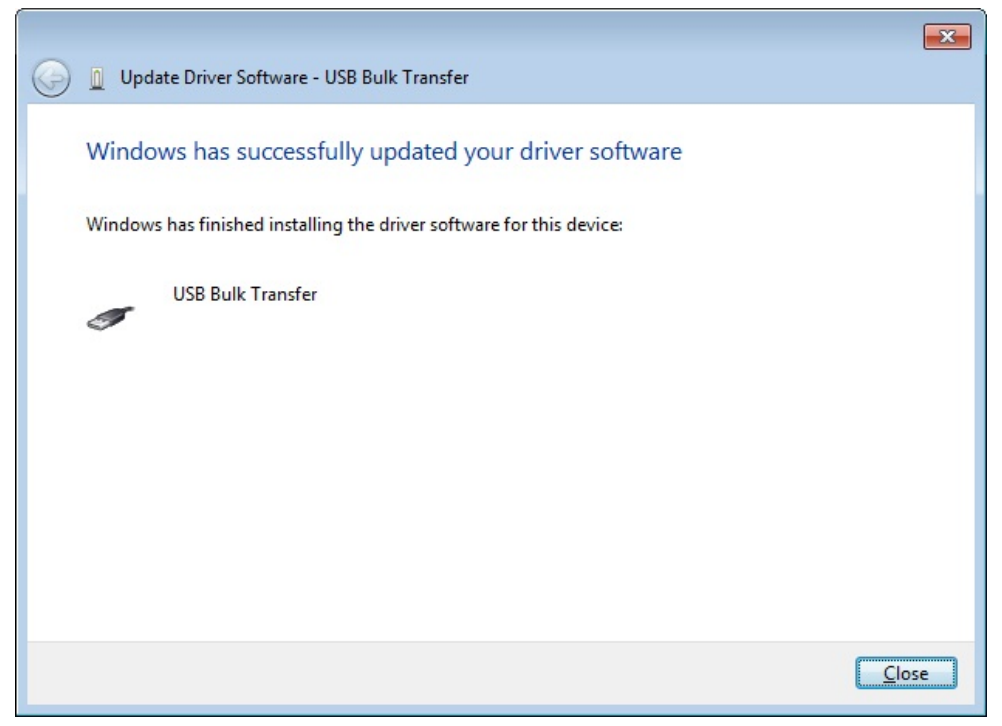

The driver required for the USB host-to-host cable has been installed.

## <span id="page-18-0"></span>**4 Transfer via USB**

The following sections describe how you can perform a transfer via USB. A distinction is made between a transfer starting from ProSave and WinCC flexible.

#### **CAUTION Heat-related damage due to heating of the USB host-to-host cable.**

**When you connect a USB host-to-host cable to a configuration PC or an operator panel for a longer period of time, the USB host-to-host cable may heat up considerably and be damaged by the heat.** 

#### <span id="page-18-1"></span>**4.1 Transfer via USB in ProSave standalone**

1. Use a USB host-to-host cable to connect the operator panel directly to the configuration PC.

**Note** If the "Unidentified USB Device – Enter the name of the driver for this USB device." message is displayed on the operator panel, the cable is not suitable for a transfer.

> Use one of the USB host-to-host cables described in the "Requirements for a Transfer via USB" chapter.

Do not use hubs, docking stations or similar components for a direct connection.

ID Number: 19142034

- 2. Parameterize the settings below in the operator panel's control panel:
	- In the "Transfer Settings" dialog box in the Channel 2 section, select "USB".
	- Activate "Enable Channel".
	- Confirm your entries with "OK".

#### Figure 4-1

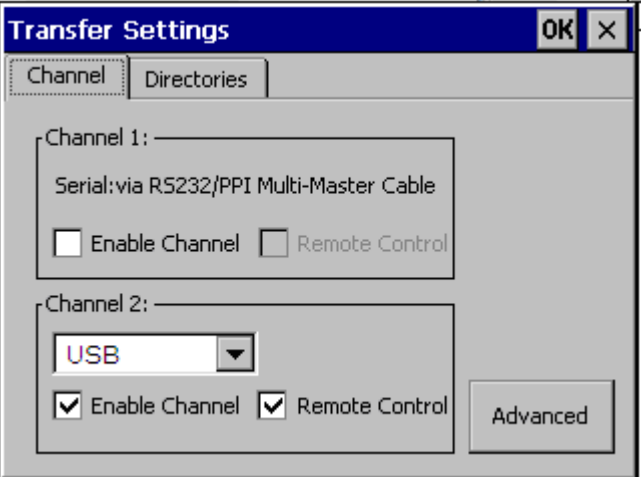

- 3. On the operator panel, set "Transfer Mode".
- 4. Start ProSave on the configuration PC.

ID Number: 19142034

- 5. In the "General" tab in the "Device type" section, select the USB-capable operator panel.
- 6. In the "Connection" section, select "USB".

#### Figure 4-2

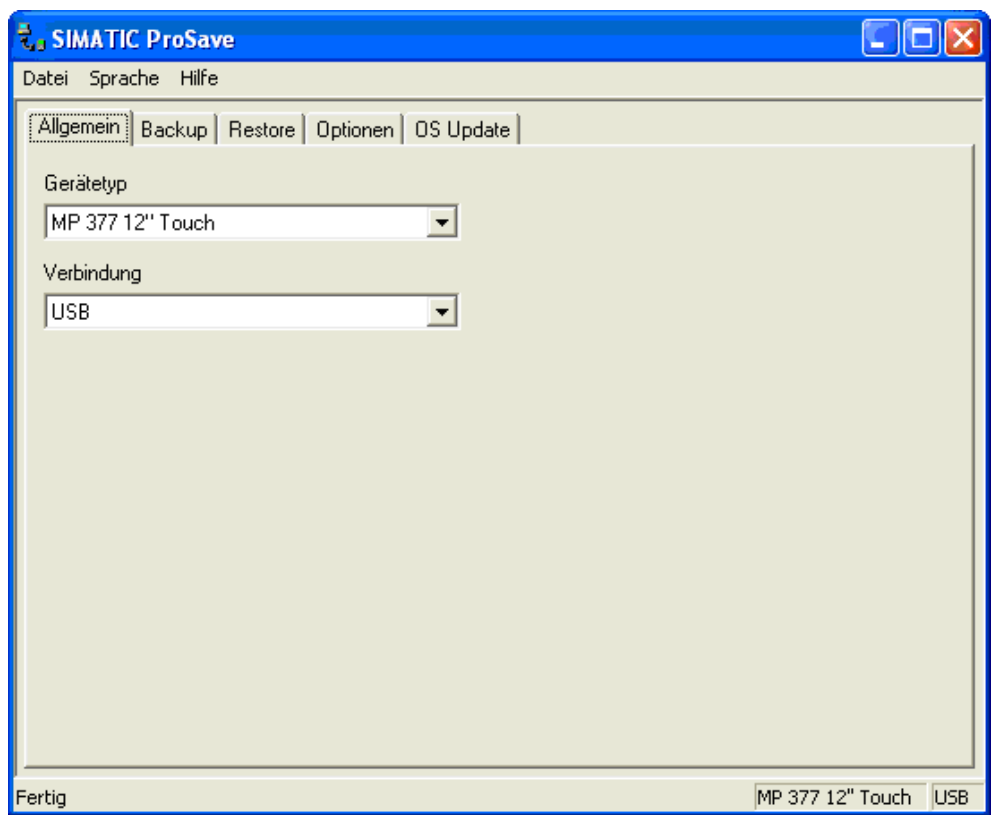

7. Subsequently, you can use the tabs to select what you want to transfer.

#### <span id="page-21-0"></span>**4.2 Transfer via USB in WinCC flexible**

- 1. Use a USB host-to-host cable to connect the operator panel directly to the configuration PC.
- **Note** If the "Unidentified USB Device Enter the name of the driver for this USB device." message is displayed on the operator panel, the cable is not suitable for a transfer.

Use one of the USB host-to-host cables described in the "Requirements for a Transfer via USB" chapter.

Do not use hubs, docking stations or similar components for a direct connection.

- 2. Parameterize the settings below in the operator panel's control panel:
	- In the "Transfer Settings" dialog box in the Channel 2 section, select "USB".
	- Activate "Enable Channel".
	- Confirm your entries with "OK".

#### Figure 4-3

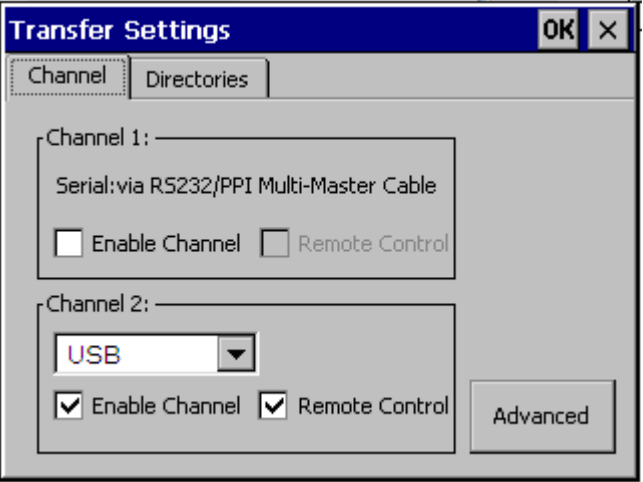

- 3. Open your project in WinCC flexible.
- 4. In WinCC flexible in the "Project > Transfer" menu, select the "Transfer Settings..." command.
- 5. Select your operator panel.
- 6. In the "Mode" section, select "USB".
- 7. Click "Transfer". The project transfer is started.

Further transfer options are available in the "Project > Transfer" menu.

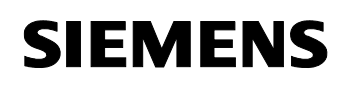

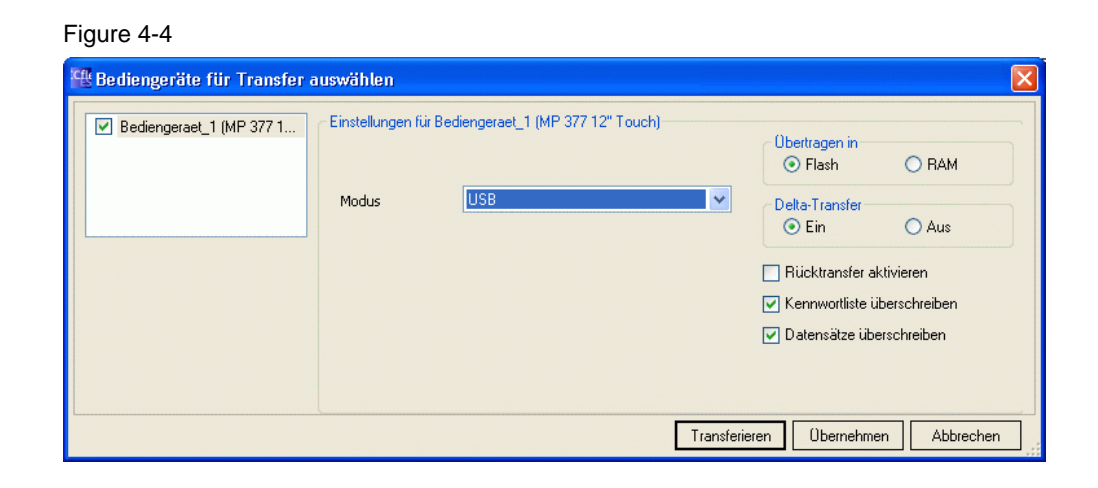

## <span id="page-23-0"></span>**5 Possible Error Messages and their Elimination**

<span id="page-23-1"></span>**5.1 Possible error messages in WinCC flexible** 

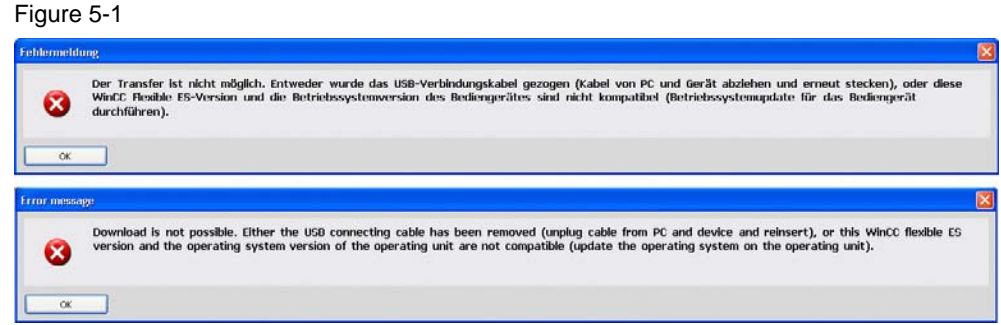

#### Figure 5-2

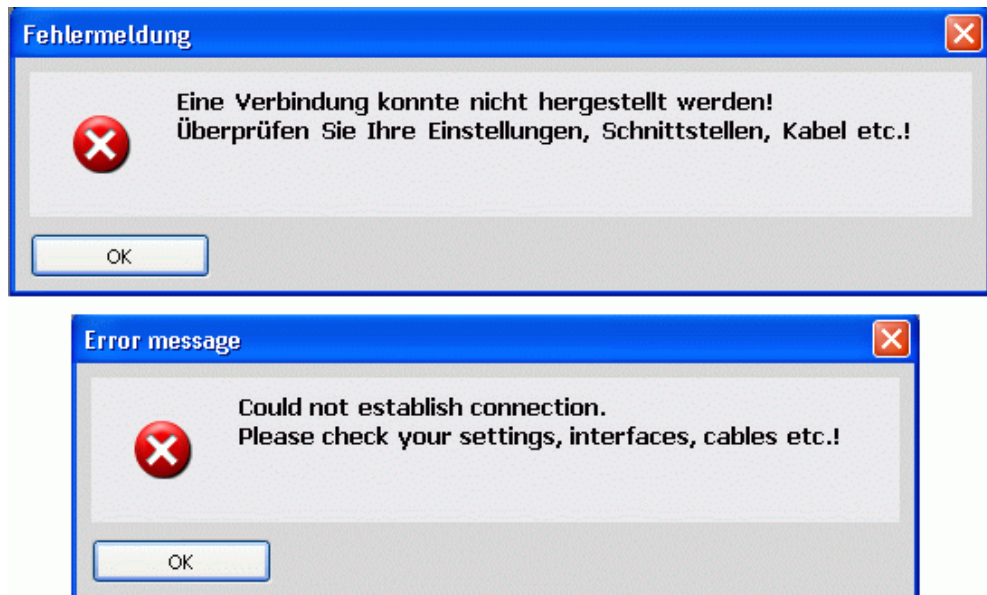

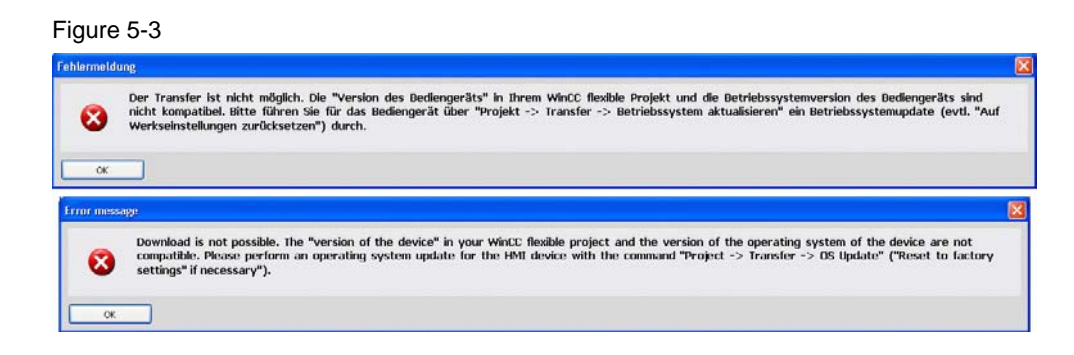

#### <span id="page-24-0"></span>**5.2 Possible error messages in ProSave**

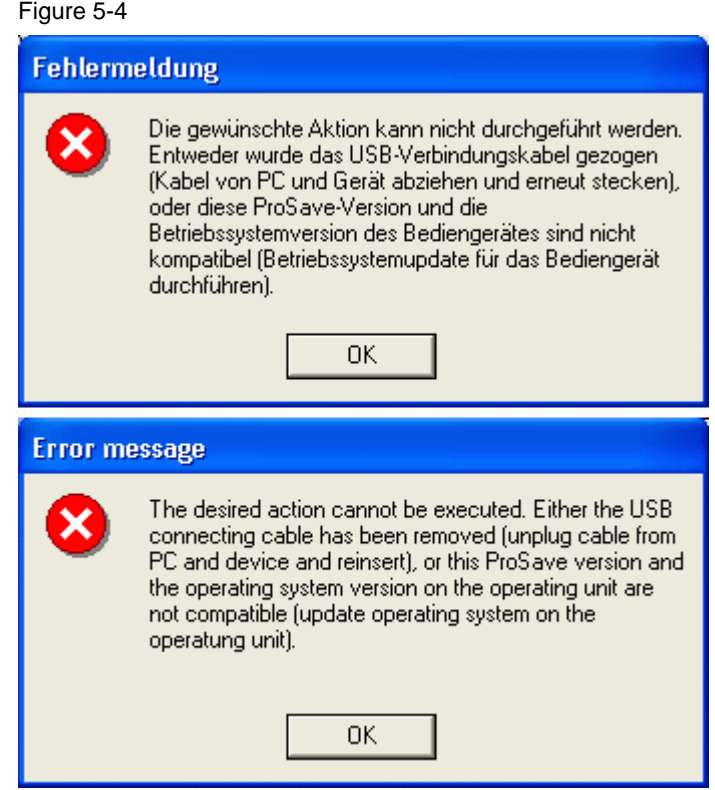

ID Number: 19142034

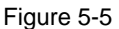

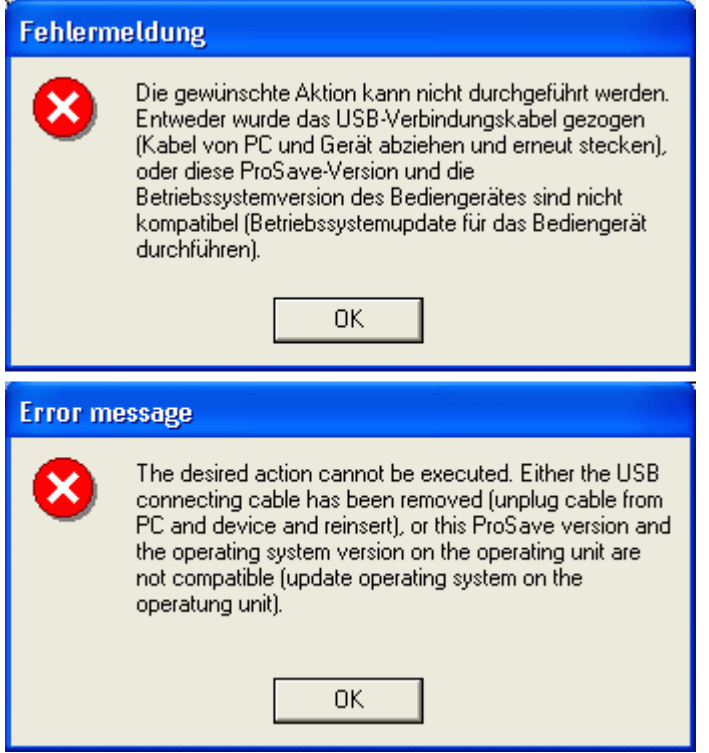

#### <span id="page-26-0"></span>**5.3 Error recovery**

**Test the remedies listed below in the shown order** 

#### <span id="page-26-1"></span>**5.3.1 Check connection and transfer setting**

- 1. Check the transfer settings on the operator panel. Ensure that USB is selected in "Channel 2".
- 2. Check the cable connection and make sure that both sides are connected.
- 3. Start the transfer.

#### <span id="page-26-2"></span>**5.3.2 Reconnect operator panel and PC with the cable**

- 1. Remove the USB host-to-host cable from the configuration PC and from the operator panel.
- 2. Wait at least 10 seconds.
- 3. Connect the USB host-to-host cable to the operator panel.
- 4. Connect the USB host-to-host cable to the configuration PC.
- 5. Start the transfer.

#### <span id="page-26-3"></span>**5.3.3 Restart operator panel**

- 1. Remove the USB host-to-host cable from the configuration PC and from the operator panel.
- 2. Switch off the operator panel.
- 3. In the event of unusual heating, let the operator panel cool down to the operating temperature.
- 4. Start the operator panel.
- 5. Connect the USB host-to-host cable to the operator panel.
- 6. Connect the USB host-to-host cable to the configuration PC.
- 7. Start the transfer.

#### <span id="page-27-0"></span>**5.3.4 Further possible errors**

- The operator panel is defective
	- Try the transfer with another operator panel. If the transfer is successful, the previous operator panel is probably defective.
- The USB host-to-host cable is overheated
	- If the USB host-to-host has already worked, the cable electronics is probably overheated. Remove the cable from the operator panel and from the configuration PC and let the cable cool down.
- The USB host-to-host cable is defective
	- The USB host-to-host cable is probably defective Replace the defective cable by a new cable. Please refer to the released USB host-to-host cables in "Requirements for the Transfer via USB".

**Note** If an error cannot be handled despite the options shown here, please contact A&D Customer Support:

Telephone: +49 (0) 180 5050 222

Internet: [www.siemens.com/automation/service&support](http://www.siemens.com/automation/service&support)

Support Request: [www.siemens.com/automation/support-request](http://www.siemens.com/automation/support-request) 

## <span id="page-28-0"></span>**6 History**

Table 6-1 History

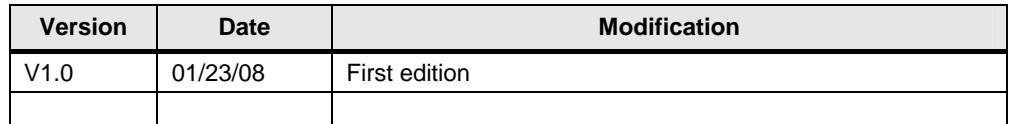